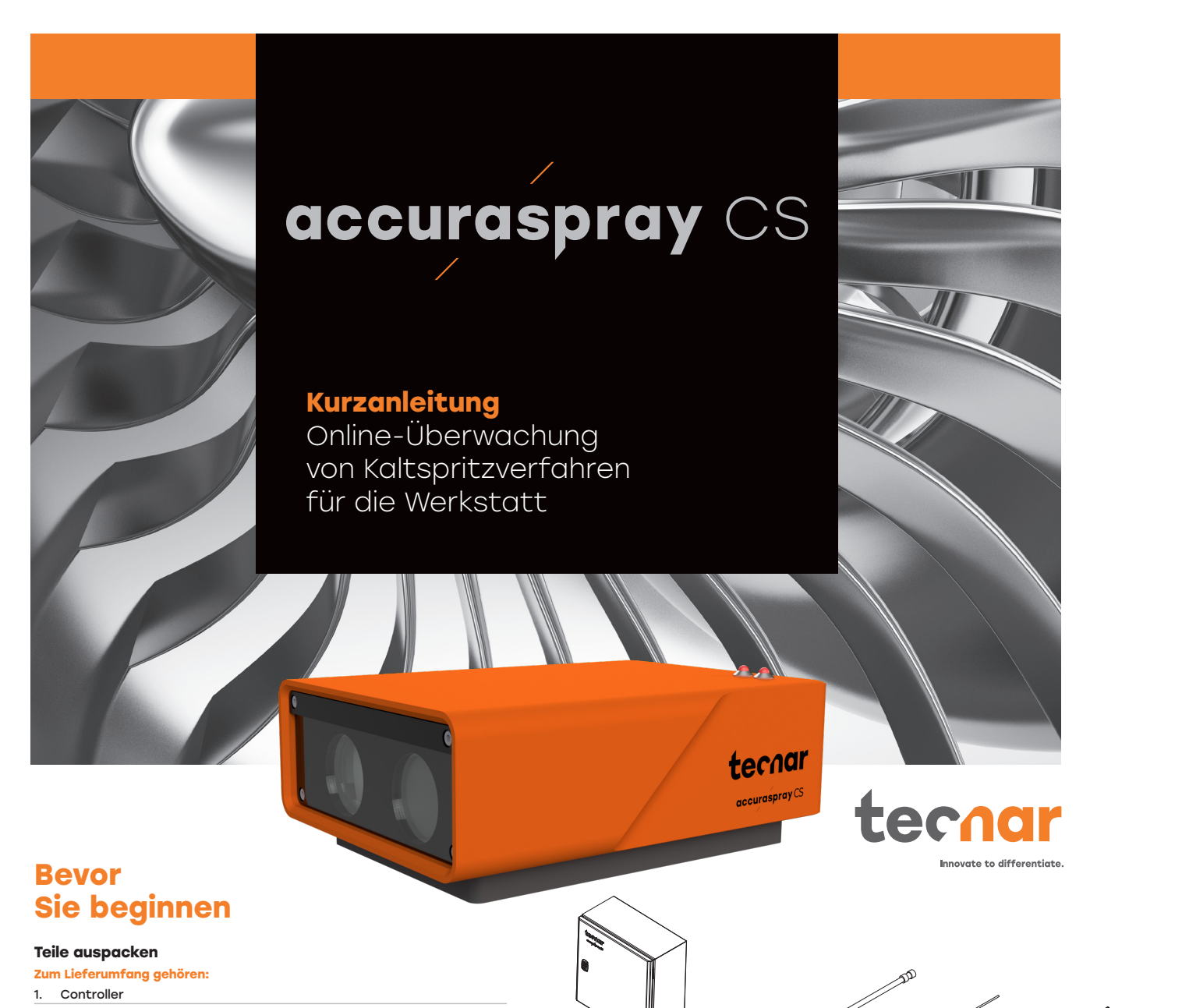

- 2. HMI-Einheit
- 3. Sensorkopf
- 4. Luftfilter und Schläuche
- 5. Substratpyrometer und seine Halterung (optional)
- 6. Kommunikationskabel, Laserstromkabel und Sicherheitsschalterkabel
- 7. Schutzbrille

Öffnen Sie die Verpackung vorsichtig, nehmen Sie den unten abgebildeten Inhalt behutsam heraus und stellen Sie ihn auf eine Arbeitsfläche.

## **Register Now Activate your warranty.**

Get your free virtual training.

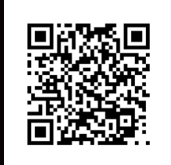

**Registration Using QR Code or** on spraysensors.tecnar.com /registration

### **Aktivieren Sie Ihre Garantie und profitieren Sie von zahlreichen weiteren Vorteilen.**

**1**

**2**

**3**

**4**

**5**

Unser einfaches Registrierungsverfahren sorgt dafür, dass Sie Ihren Sensor optimal nutzen können und sich auf Ihre Garantie verlassen können.

- Erhalten Sie eine kostenlose virtuelle Schulung
- Download von Handbüchern und
- Verfahrensanweisungen
- Update-Warnungen
- Chat mit dem technischen Team
- Nutzen Sie die Vorteile Ihrer Garantie

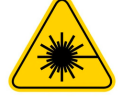

 $\mathcal{A}$  and  $\mathcal{A}$ 

**7**

**6**

#### **Warnung vor Laserprodukten der Klasse 4:**

**Gefahr: unsichtbare Laserstrahlung. Vermeiden Sie, dass Augen oder Haut direkter oder gestreuter Strahlung ausgesetzt werden. (Emittierte Wellenlänge: 900–1000 nm, maximale Ausgangsleistung: 40 W)**<br>Weitere Informationen finden Sie im Abschnitt Lasersicherheit im Benutzerhandbuch 40101-00075.

# 2 3 **1. Sensorkopf einbauen**

#### **Einbauort**

Installieren Sie den Sensorkopf in der Spritzkabine an einer Stelle, die für den Roboter (Spritzpistole) leicht Standort sein, damit der Roboter den Sensorkopf wiederholt erreichen kann. Stellen Sie außerdem sicher, dass der Sensorkopf den normalen Spritzvorgang nicht beeinträchtigt.

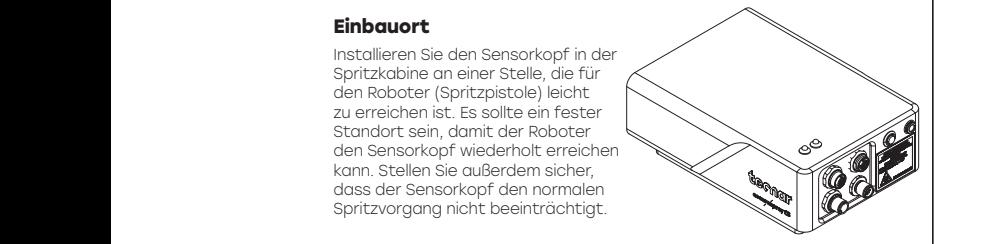

# **2. Installationsvorgang**

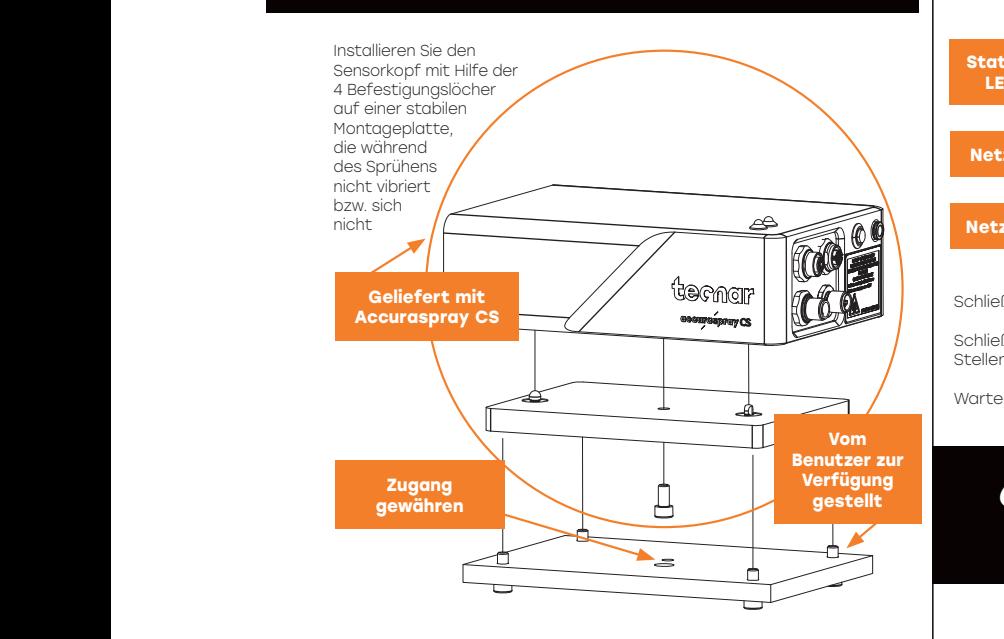

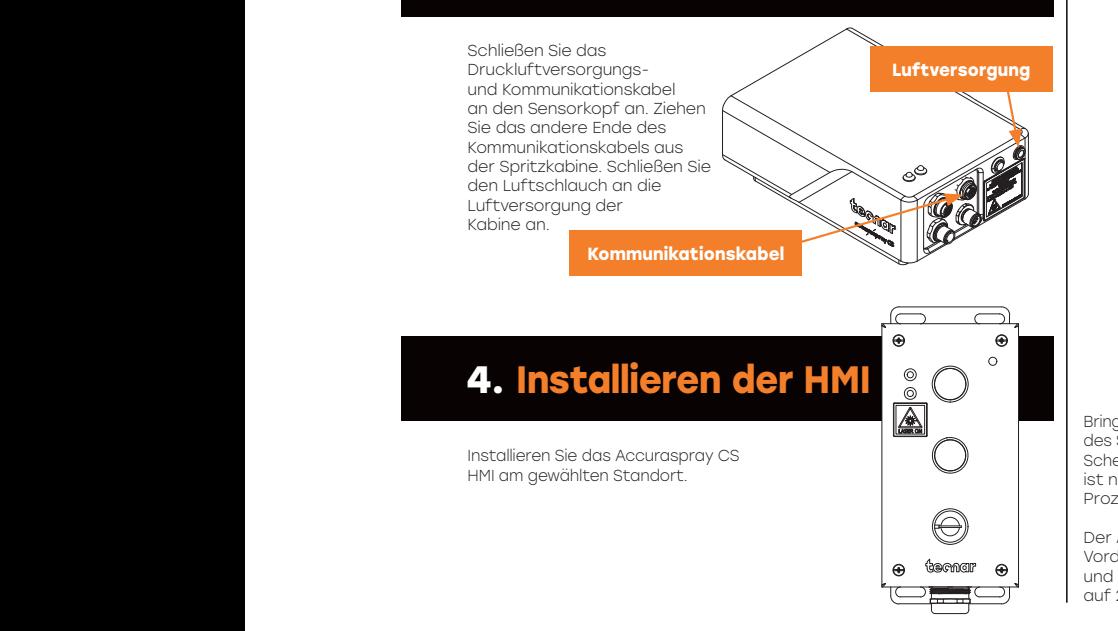

## **5. Steuereinheit installieren**

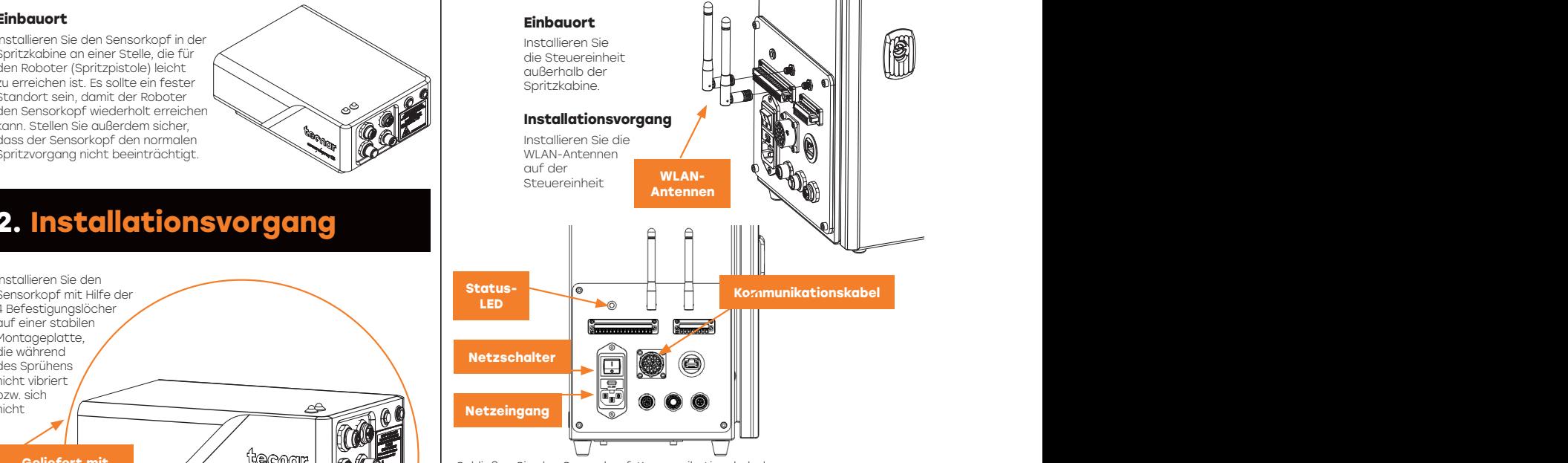

Schließen Sie das Sensorkopf-Kommunikationskabel an.

Schließen Sie das Netzkabel an die Steuereinheit und an eine Steckdose an. Stellen Sie den Netzschalter der Accuraspray-Steuereinheit auf EIN.

Warten Sie, bis die Status-LED grün leuchtet.

# 2 **der Spritzpistole 6. Einstellen der Position**

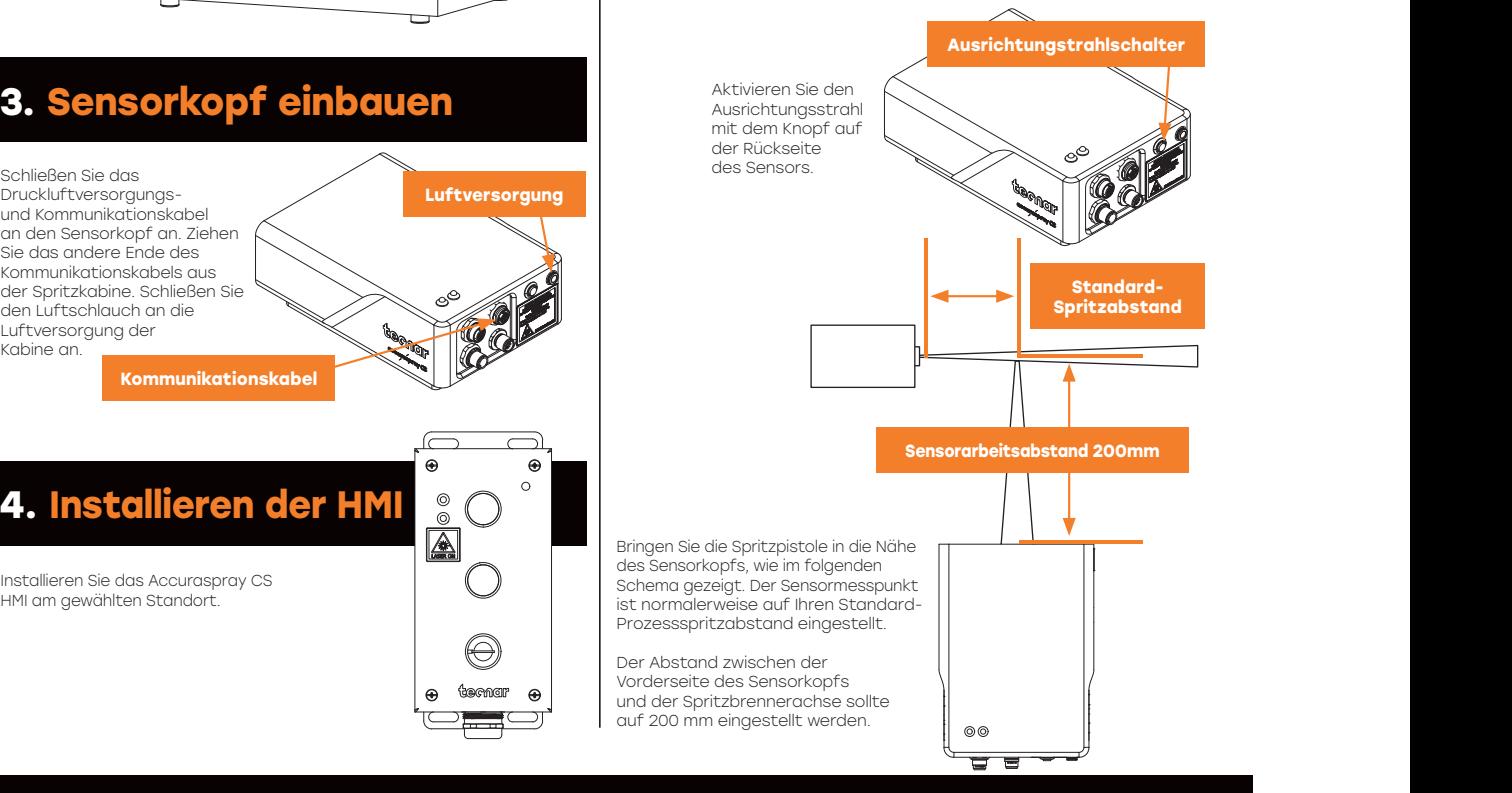

## **7. Zugriff auf die Benutzeroberfläche**

Auf die Accuraspray CS-Benutzeroberfläche kann über einen Webbrowser zugegriffen werden, der lokal auf dem Controller gehostet wird und nicht **im Internet verfügbar ist. Für eine optimale Leistung empfehlen wir die**  ANGULAR: ±1° FRACTIONAL:±1/32 ANGULAR X°:±1° X.X°:±0.5° TITLE: **THIRD ANGLE** X.:±0.5 .X:±0.3 .XX:±0.1 .XX:±.01 .XXX:±.005**Verwendung von Google Chrome oder Microsoft Edge.** Gehen Sie zum normalen<br>WiFi-Menü auf Ihrem Computer oder Tablet und suchen Sie nach "Accura CS – Seriennummer". Das Passwort für den Zugriff auf das WLAN lautet "accura.wifi".

A A

Öffnen Sie Ihren Browser und geben Sie folgende URL ein, um eine Verbindung zur Accuraspray-Benutzeroberfläche herzustellen: http://accuracs-00000000/ Ersetzen Sie die Nullen durch die Seriennummer des Geräts, das Sie erreichen möchten. Die Seriennummer besteht aus 8 Ziffern, die sie im Namen des WLAN (SSDI) oder unter der Steuereinheit finden können.